## **2021年5月20日リリース Mist 新機能のご紹介**

**ジュニパーネットワークス株式会社**

© 2021 Juniper Networks 1

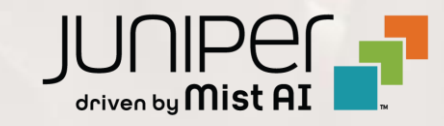

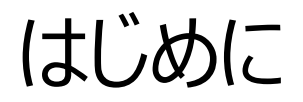

#### ◆ 本ドキュメントは以下のリリースノートを抄訳したものです

https://www.mist.com/documentation/may-20th-2021-updates/

❖ 本ドキュメントは2021年7月時点のMist cloudのGUIを使用しております

❖ 実際の画面と表示が異なる場合がございます

❖ 内容について不明な点、ご質問等がございましたら担当営業までお問い合わせください

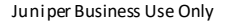

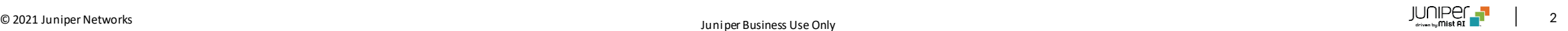

## 本リリースで追加された機能一覧

#### **Marvis**

- Marvis ActionにARPおよびDNSの失敗を追加
- Marvisクエリー言語を使用したトラブルシューティングにARPとDHCP関連の情報を追加

#### **Wired/WAN Assurance**

- スイッチの設定ファイルのダウンロード
- スイッチの設定の差分の表示
- スイッチテンプレートの改良
- SRXサービスステータスの表示

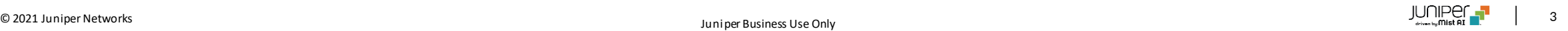

# Marvis

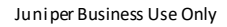

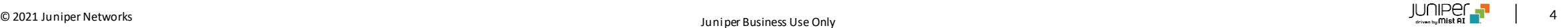

### Marvis ActionにARPおよびDNSの失敗を追加

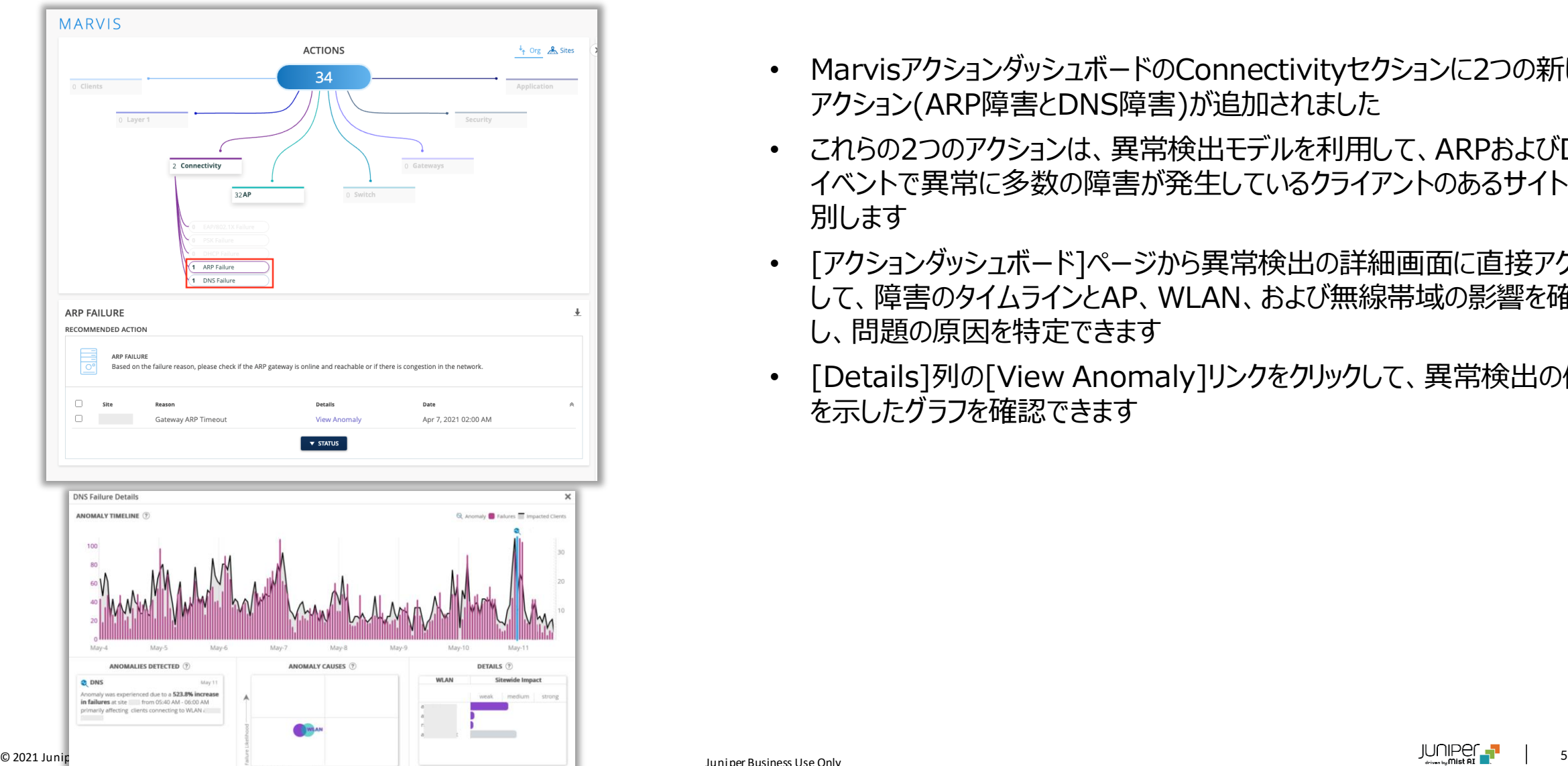

- MarvisアクションダッシュボードのConnectivityセクションに2つの新しい アクション(ARP障害とDNS障害)が追加されました
- これらの2つのアクションは、異常検出モデルを利用して、ARPおよびDNS イベントで異常に多数の障害が発生しているクライアントのあるサイトを識 別します
- [アクションダッシュボード]ページから異常検出の詳細画面に直接アクセス して、障害のタイムラインとAP、WLAN、および無線帯域の影響を確認 し、問題の原因を特定できます
- [Details]列の[View Anomaly]リンクをクリックして、異常検出の傾向 を示したグラフを確認できます

## Marvisクエリー言語を使用したトラブルシューティングにARPとDHCP関連の情報を追加

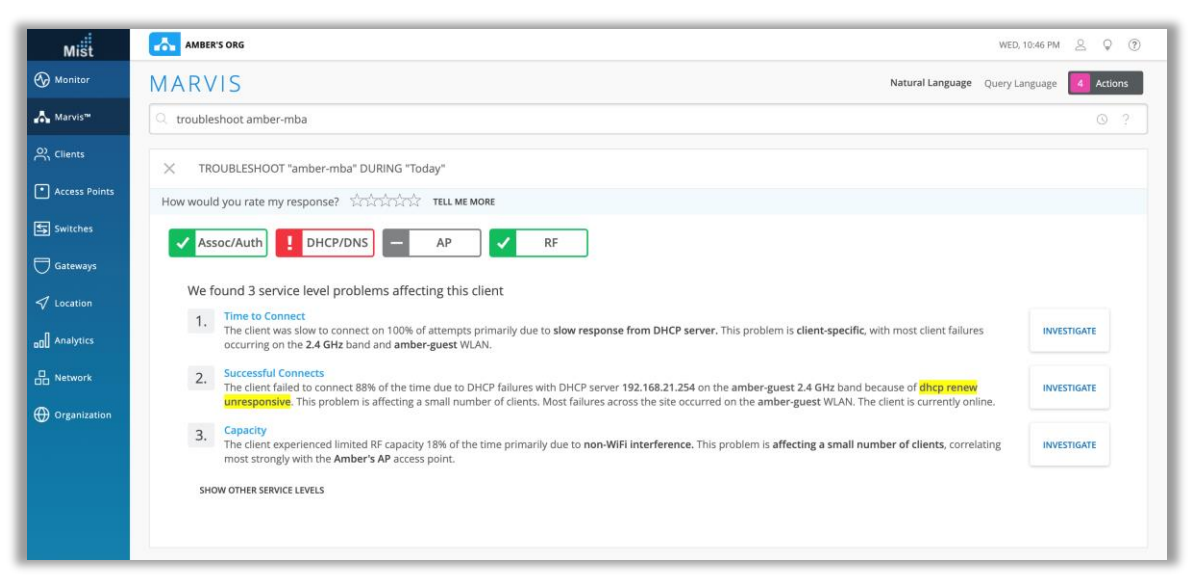

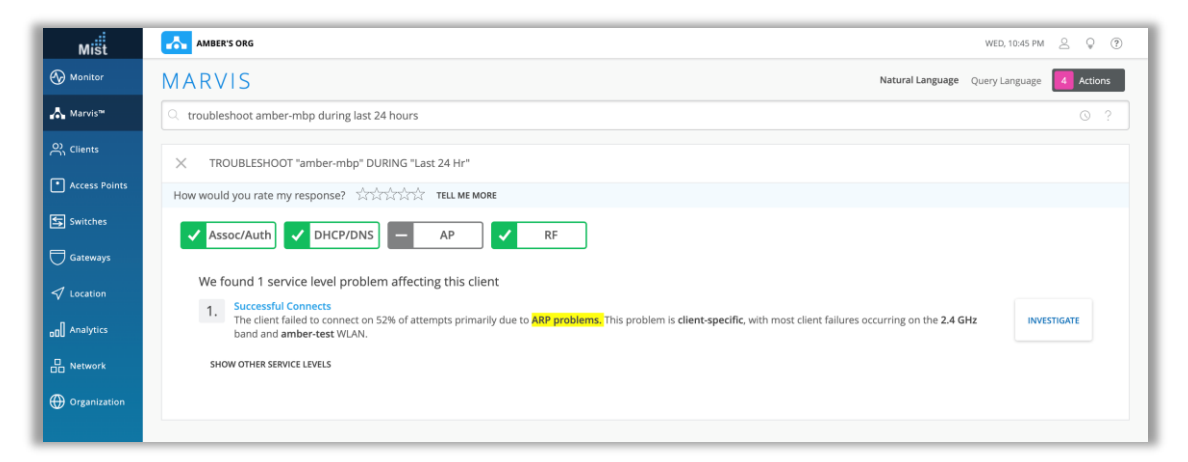

- クエリー言語を使用したMarvisのトラブルシューティング結果に、サイトで のDHCPおよびARPの問題が含まれるようになりました
- "Troubleshoot <client>" で検出できるDHCPおよびARP障害の種 類は次のとおりです
- DHCP Failures:
	- Discover Unresponsive
	- DHCP Incomplete/Stuck
	- DHCP Nack
	- Renew Unresponsive
- ARP Failures:
	- Gateway ARP Timeout
	- Excessive ARPing
	- ARP timeout
- 左の画面に表示例を示します

### Marvis ActionにARPおよびDNSの失敗を追加

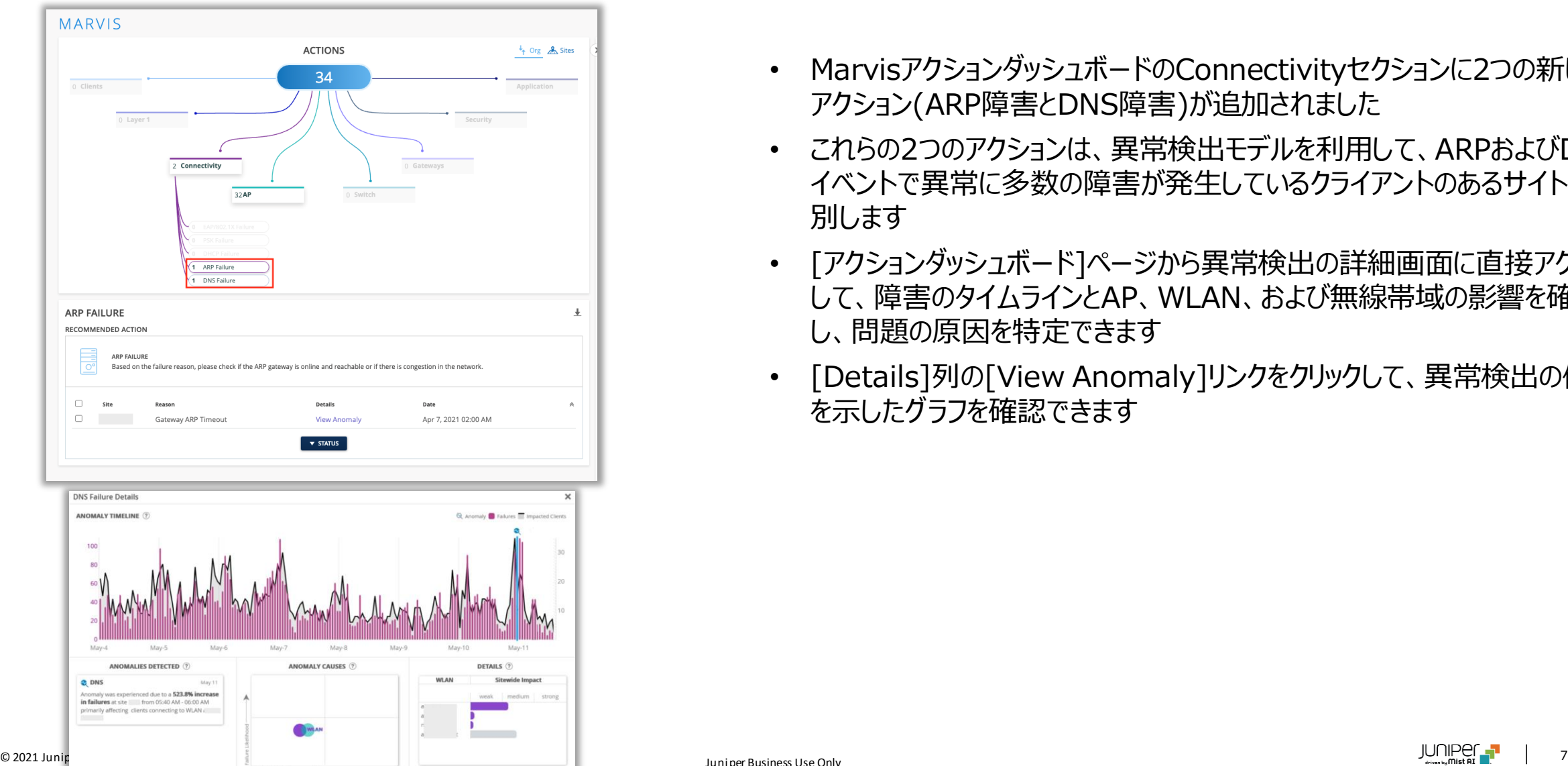

- MarvisアクションダッシュボードのConnectivityセクションに2つの新しい アクション(ARP障害とDNS障害)が追加されました
- これらの2つのアクションは、異常検出モデルを利用して、ARPおよびDNS イベントで異常に多数の障害が発生しているクライアントのあるサイトを識 別します
- [アクションダッシュボード]ページから異常検出の詳細画面に直接アクセス して、障害のタイムラインとAP、WLAN、および無線帯域の影響を確認 し、問題の原因を特定できます
- [Details]列の[View Anomaly]リンクをクリックして、異常検出の傾向 を示したグラフを確認できます

# Wired/WAN Assurance

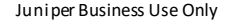

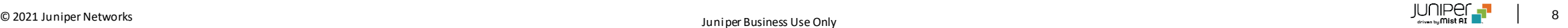

スイッチの設定ファイルのダウンロード

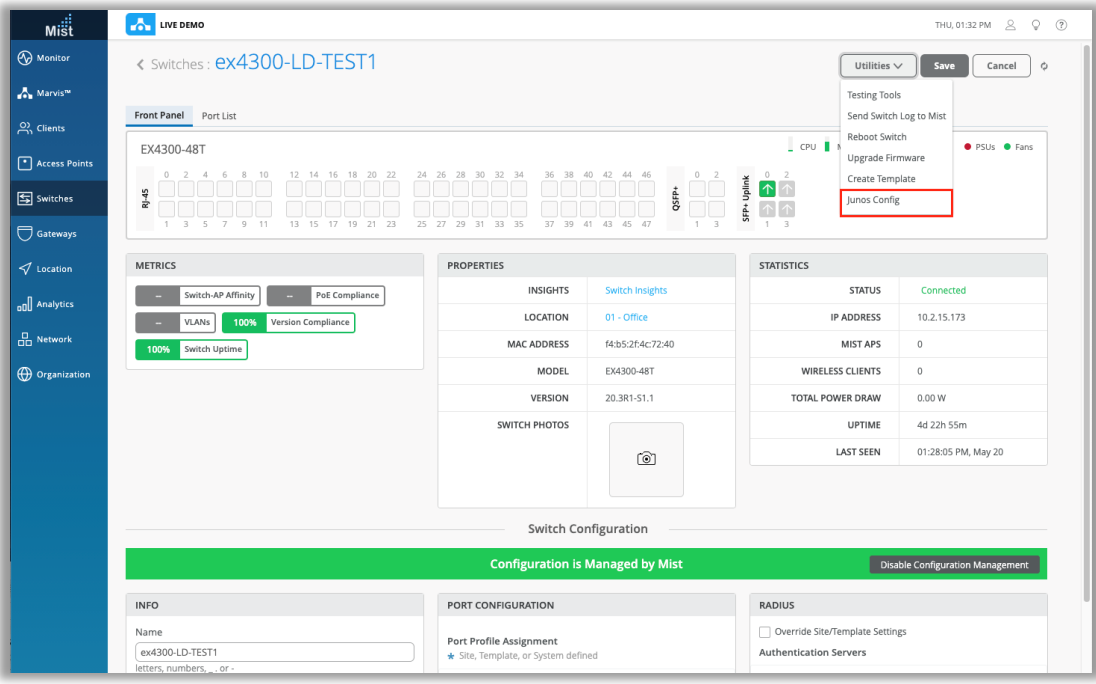

- ジュニパースイッチで実行されている設定内容をテキストファイルとしてダ ウンロードする機能を追加しました
- 設定内容はJunos configフォーマットで表示できます
- [Utilities]ドロップダウンメニューで[ JunosConfig ]を選択して、[ス イッチの詳細]ページでスイッチ構成ファイルにアクセスします

注)現在は表示が"Junos config"から"Download Junos config"に 変更されています

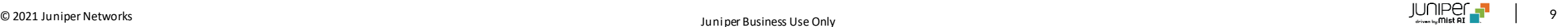

## スイッチの設定の差分の表示

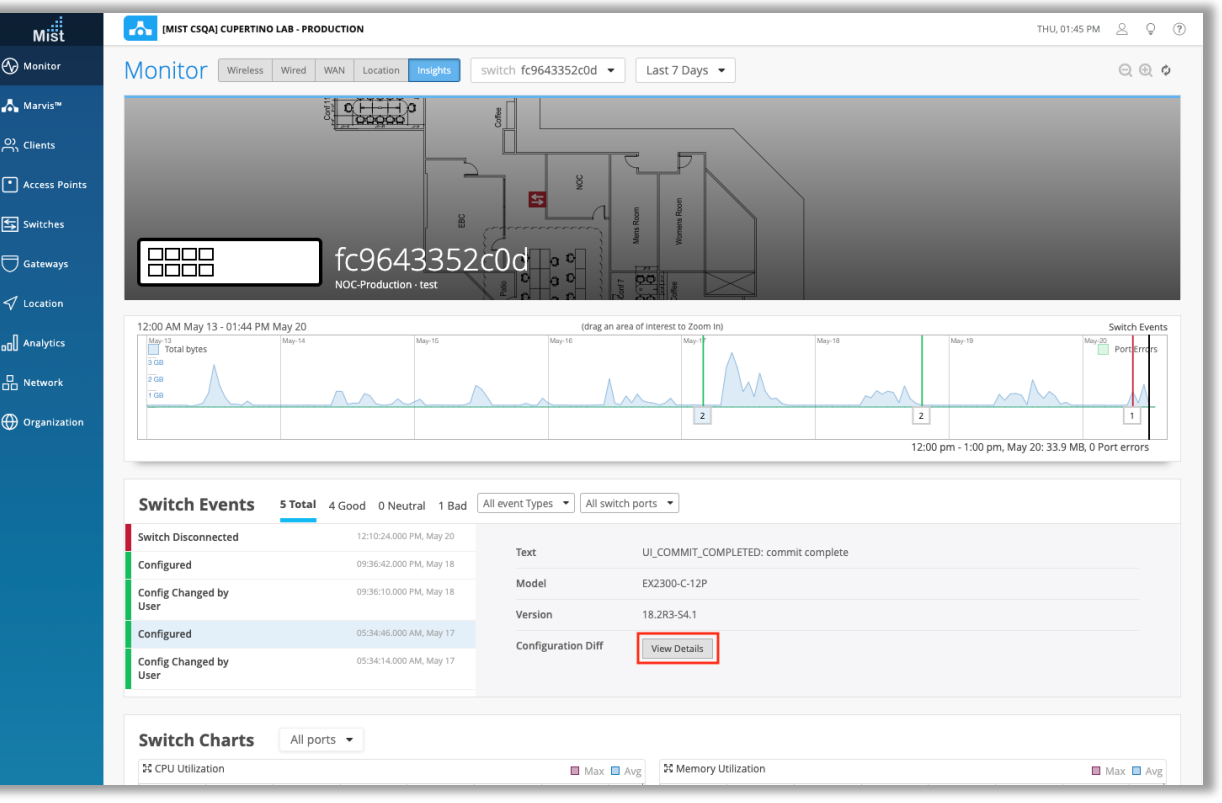

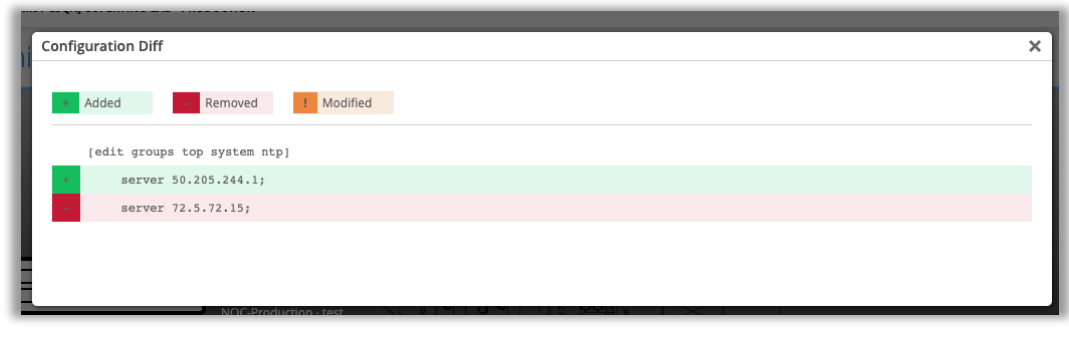

- [ Switch Insights]ページのSwitch Events欄で、設定変更イベン ト時に発生した構成差分をポップアップグラフィックとして表示する機能を 追加しました
- 構成の差分を表示するには、[Monitor]> [Service Levels]に移動 し、[Insight]タブを選択し、ドロップダウンメニューを使用して目的のス イッチを選択します。[Switch Events]セクションで、[Configured]イ ベントをクリックし、[View Details]ボタンをクリックして、行われた設定の 変更を確認します

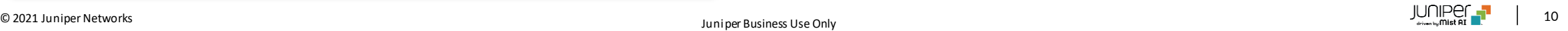

スイッチテンプレートの改良

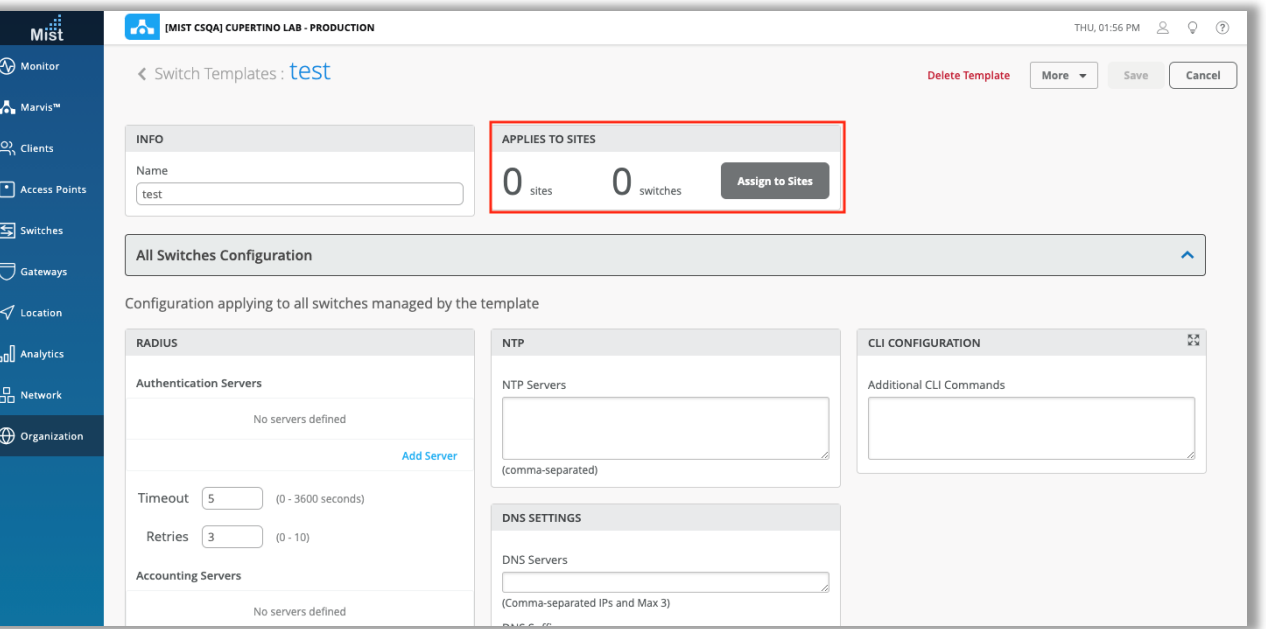

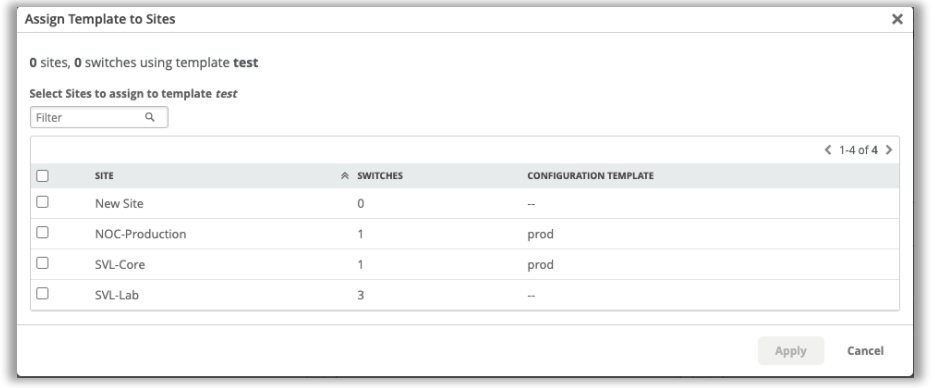

• **Switch Template** (Organization > Switch Templates) ページで、テンプレートを表示しながら**[Assign to Sites]**機能が使 用できるようになりました

• ポップアップを使用して、テンプレートを目的のサイトに簡単に割り当てる ことができます

SRXサービスステータスの表示

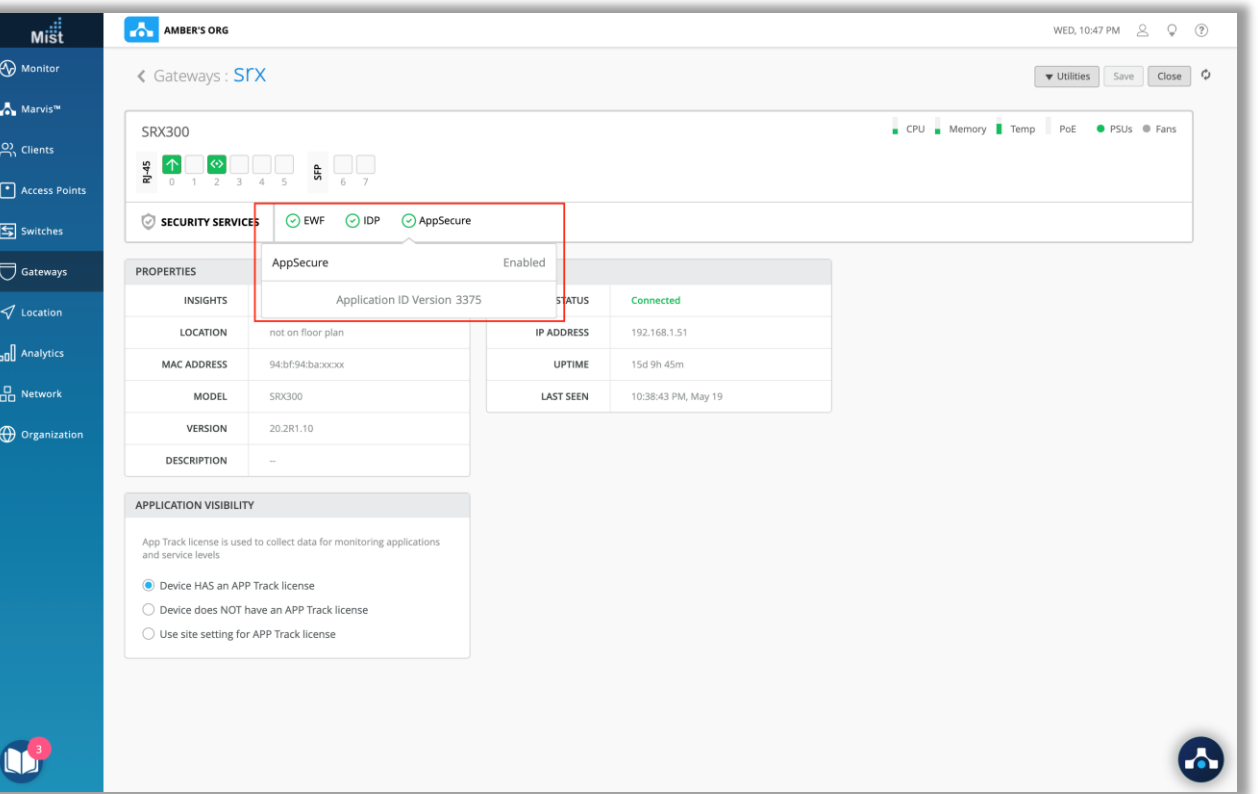

- EWF、EDP、およびAppSecureのサービスステータスインジケーター を追加しました
- 必要なライセンスが存在するかどうか、およびこれらの各サービスのス テータスをすばやく確認できます
- サービスステータスインジケータは、Gatewaysページのポート構成 テーブルのすぐ下にあります

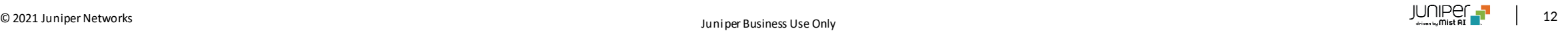

# Thank you

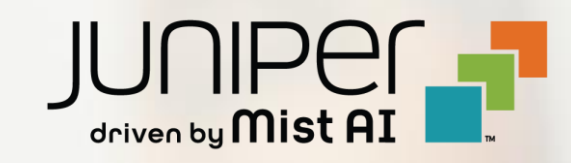